# アプリのダウンロード

お客様(タクシーを利用する方)がご自身でダウンロードしていただきます。 iPhone の場合は App Store Android の場合は Google play

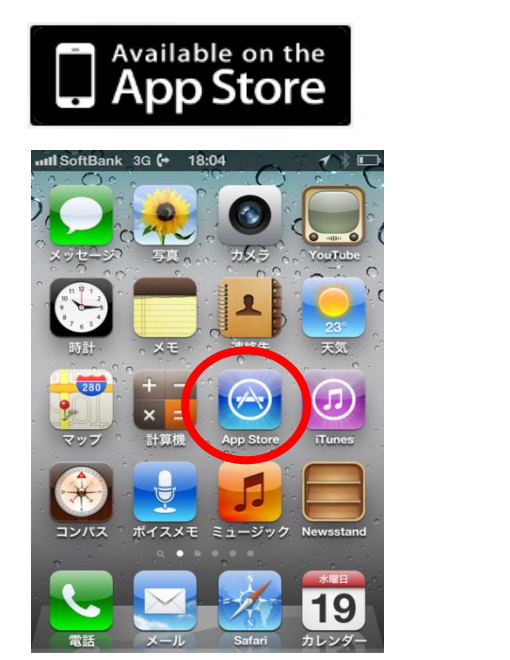

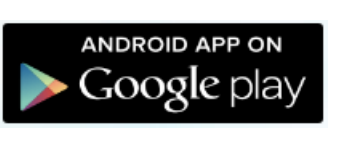

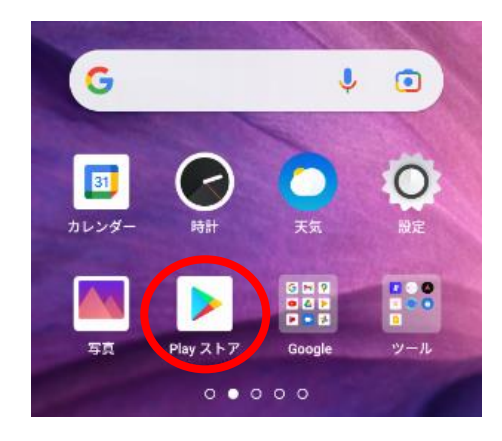

ストアからダウンロードし、インストールが完了するとアプリのアイコンが追加されます。

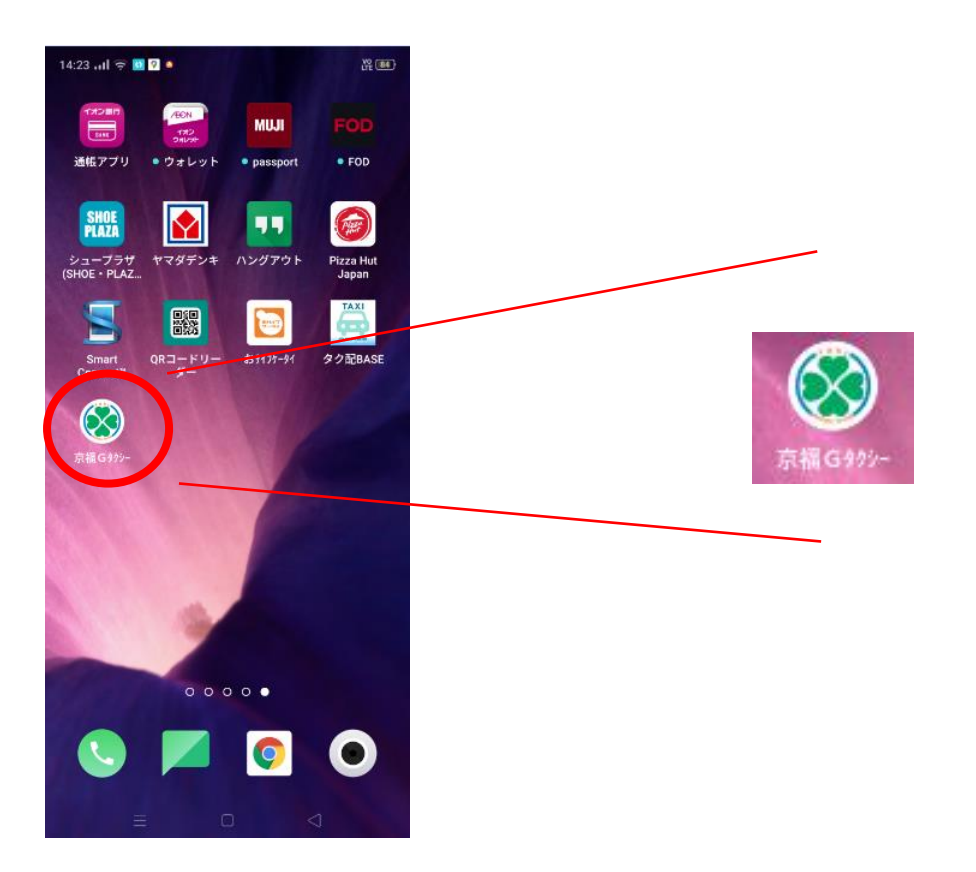

アプリのアイコンをタップすると起動します。

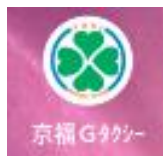

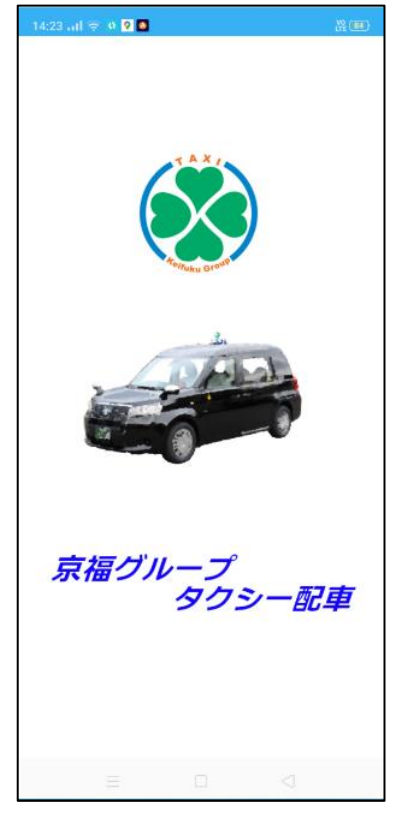

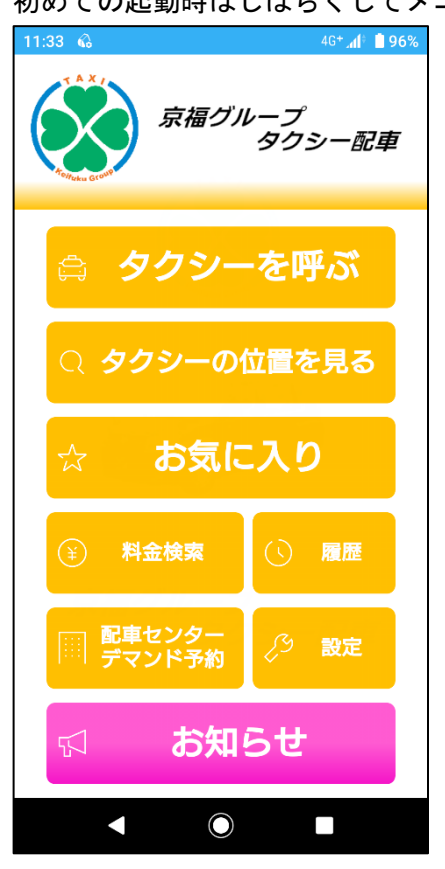

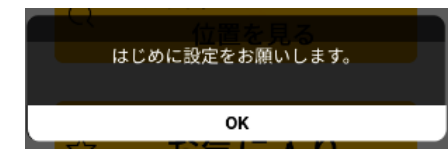

メニュー内項目のどれをタップしても下記のメッセージが表示 されますので、OK をタップします。

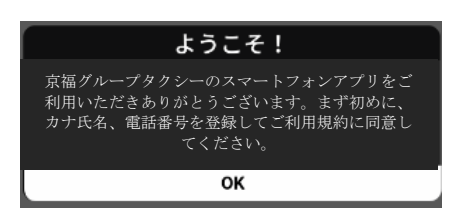

ようこそ!の画面が表示されますので、OK をタップします。

### 起動画面が表示されます。 アンチンス 初めての起動時はしばらくしてメニュー画面が表示します。

設定画面に遷移して設定画面が表示されます。

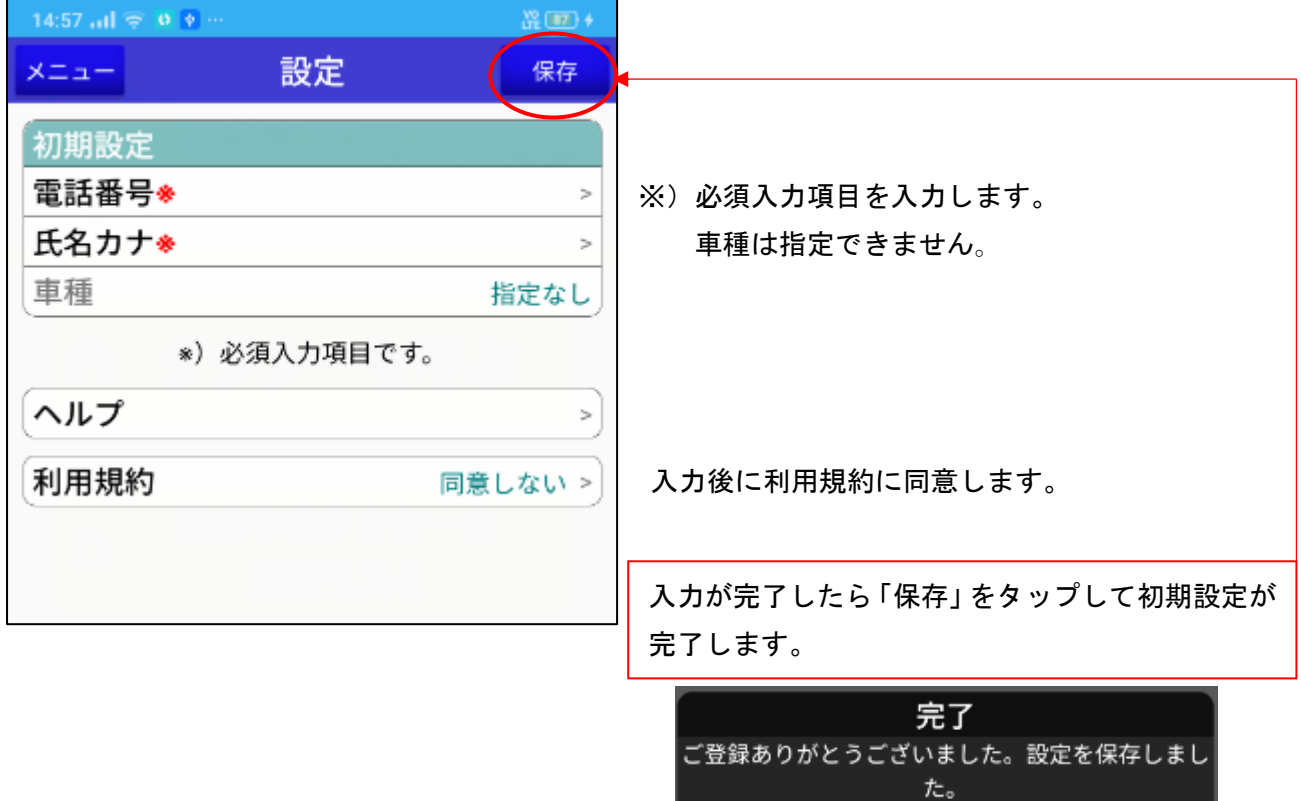

### お迎え先を設定する

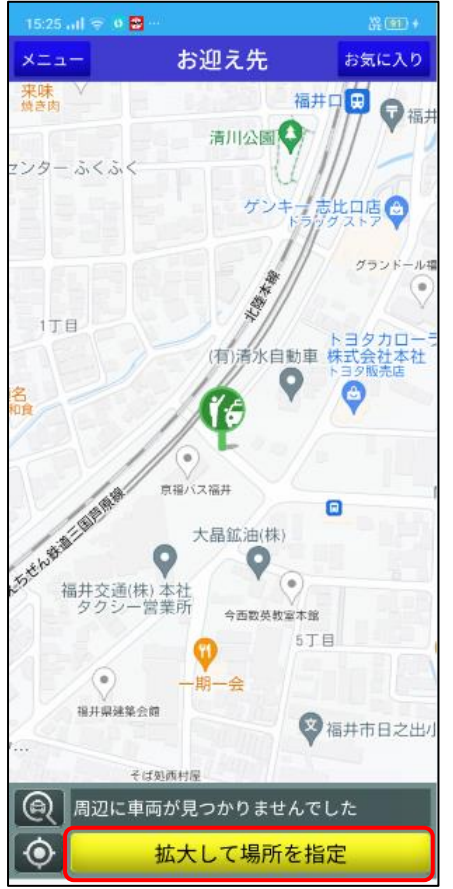

画面中央に乗車(緑色)マーカーが表示されます。 地図上を指でスワイプ(スライド)し、乗車位置にマーカーを動 かします。

OK

乗車位置周辺に乗車マーカーを動かしたら、「拡大して場所を指 定」をタップする。もしくは、地図上をピンチアウトし、地図を 拡大します。

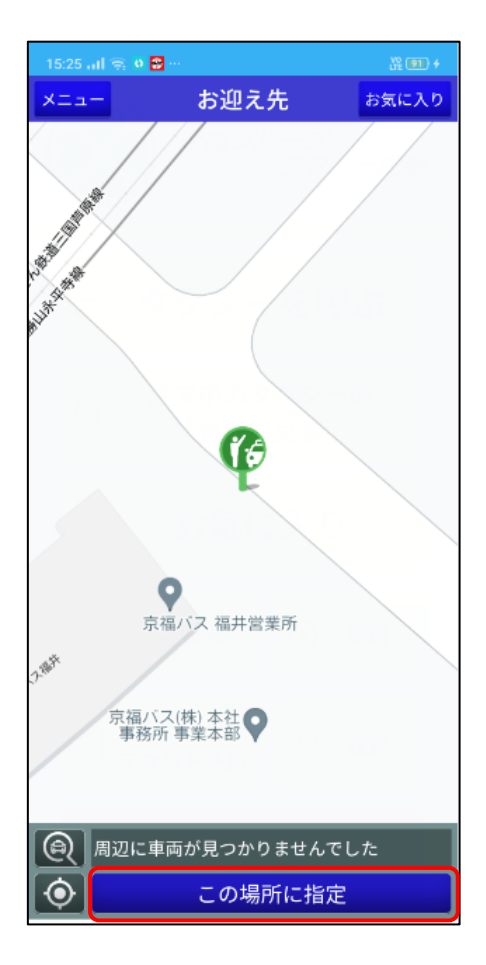

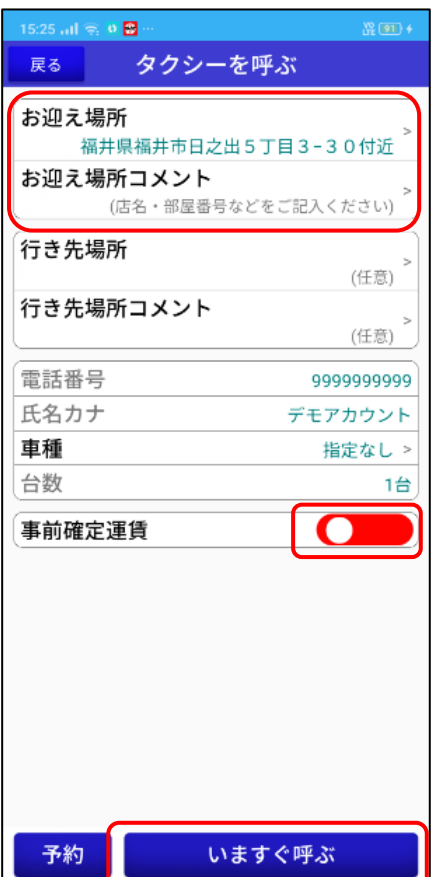

地図を拡大すると画面下欄が「この場所に指定」に表示が変わり ます。

乗車位置に間違いがなければタップします。

お迎え場所に地図上に指定した住所が設定されます。 必要に応じて、お迎え先場所コメントを入力します。 ※店名、部屋番号など

事前確定運賃で注文したい場合はスライダをタップします。

タクシーをすぐに呼ぶ場合は画面下欄の「いますぐ呼ぶ」をタッ プします。 ※時間予約の場合は「予約」をタップします。

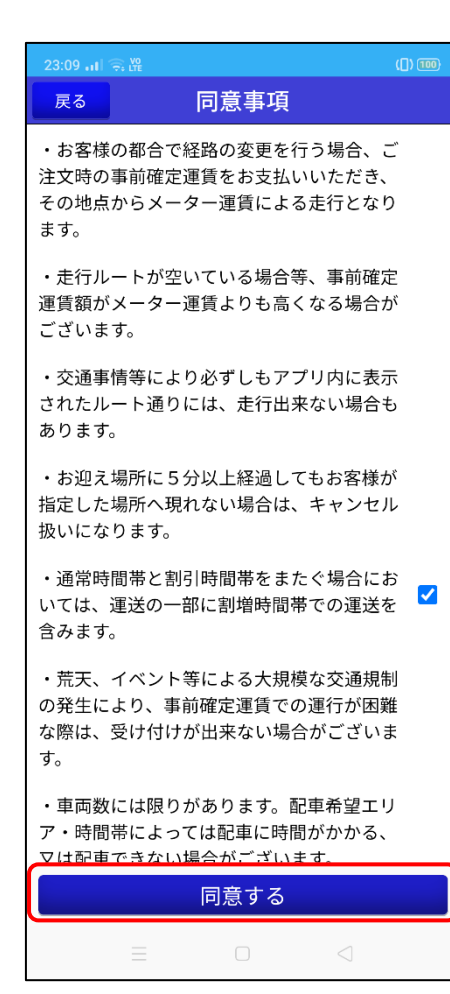

## 事前確定運賃を初めて利用する場合は、事前確定運賃に関する 同意事項が表示します。

同意して注文する場合は、同意事項の横☑チェックボックスに チェックし、画面下欄の「同意する」をタップします。

画面中央に降車(赤色)マーカーが表示されます。 地図上を指でスワイプ(スライド)し、降車位置にマーカーを動 かします。

※検索欄で入力して、行き先設定することも可能です。

降車位置周辺に降車マーカーを動かしたら、「拡大して場所を指 定」をタップする。もしくは、地図上をピンチアウトし、地図を 拡大します。

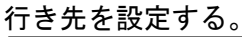

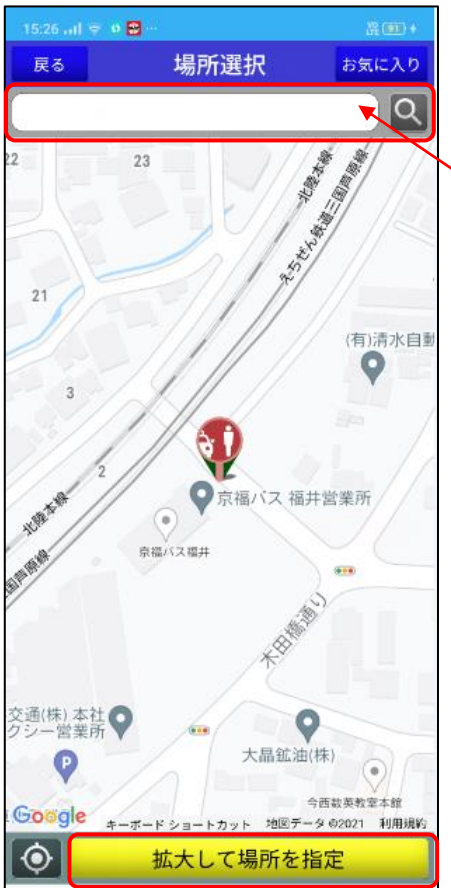

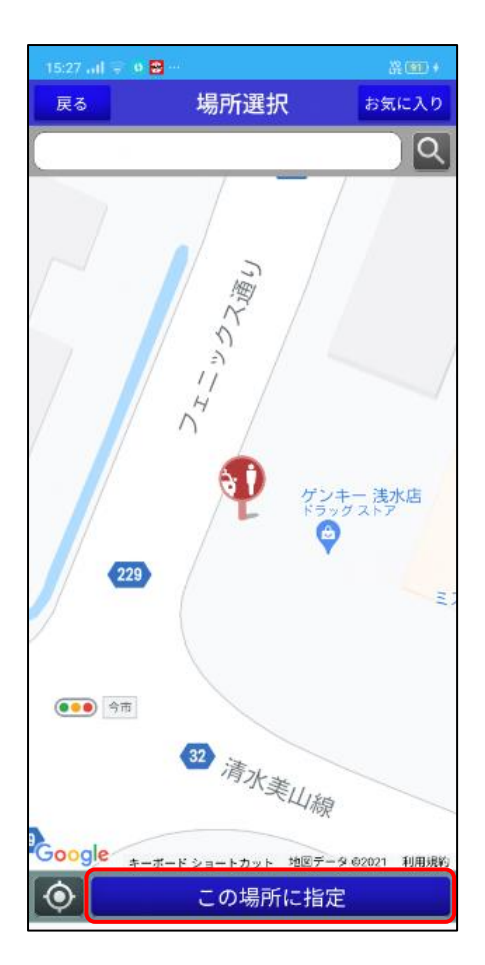

15:27 all  $\mathfrak{S}_i$  o  $\overline{\mathbf{B}}$   $\cdots$ 戻る タクシーを呼ぶ お迎え場所 福井県福井市日之出5丁目3-30付近 お迎え場所コメント (店名・部屋番号などをご記入ください) 行き先場所 福井県福井市今市町17-22付近 行き先場所コメント (任意) 電話番号 999999999 氏名カナ デモアカウント 車種 指定なし > 台数 1台 事前確定運賃 予約 いますぐ呼ぶ

地図を拡大すると画面下欄が「この場所に指定」の表示に変わり ます。

降車位置(行き先)に間違いがなければタップします。

行き先場所に地図上に指定した住所が設定されます。 必要に応じて、行き先場所コメントを入力します。

問題がなければ、「いますぐ呼ぶ」をタップします。 ※時間予約の場合は「予約」をタップします。

#### ルート選択をする

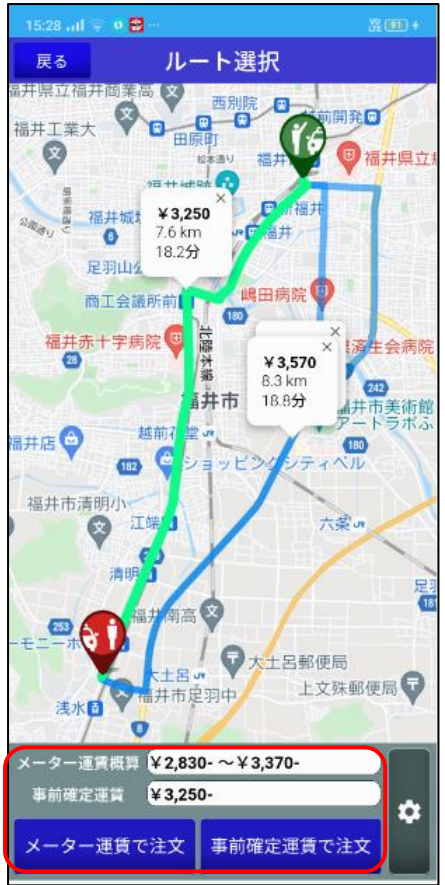

ルートが複数ある場合は、ルート選択が可能です。 走行ルート又は吹き出しをタップして選択します。

選択した走行ルートの料金情報が下欄に表示されます。 注文方法を選択します。

「メーター運賃で注文」、「事前確定運賃で注文」ご希望の方をタ ップします。

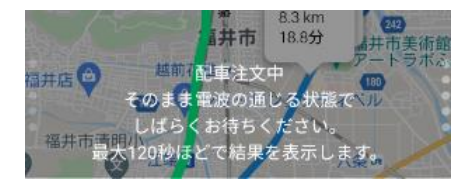

車両検索中は画面中央に上記のような画面が表示されます。

車両が確定すると結果画面が表示されます。

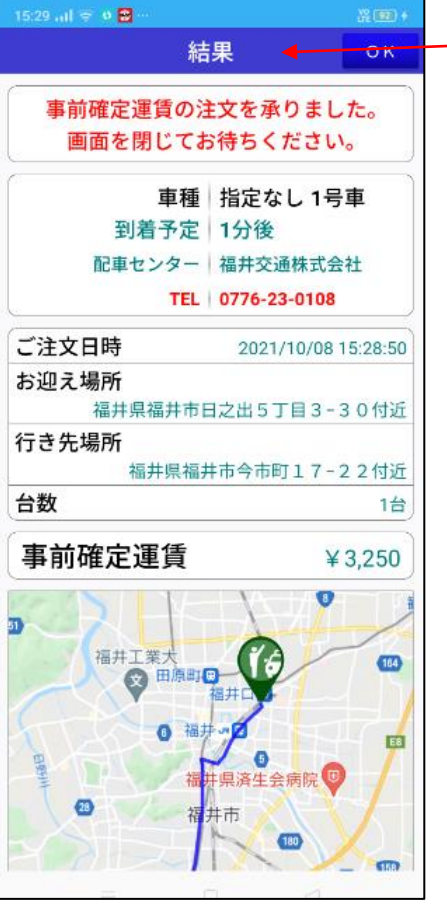

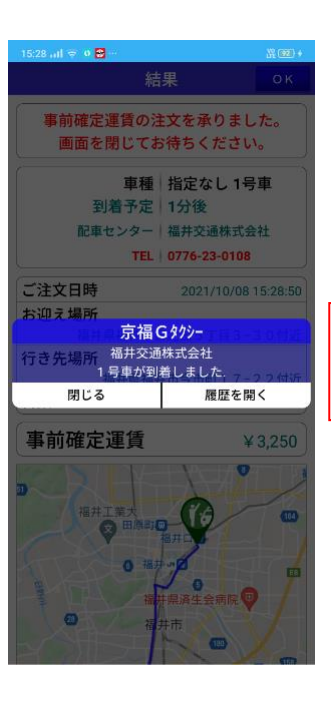

お迎えの車両が現着ボタンを押すと、 スマホにプッシュ通知されます。

※現着操作が行われない場合はプッシュ通知されません。 プッシュ通知は遅延することがあります。